# Sending SMS with System 800xA SMS and e-mail Messaging

*This instruction assumes the SMS and e-mail Messaging System Extension is properly installed and loaded*

- **1. Get a valid SIM card with a) no PIN code, or b) known PIN code** *Why not testing the SIM & PIN in some phone to verify it being able to connect to the network and send SMS?*
- **2. Install SIM into GSM-modem and wire it up to the computer using a serial port** On ESXi "*port forwarding"* is required to forward the physical port to a virtual port inside the virtual machine.  $USB\rightarrow RS232$  "dongles" may work but is not documented by ABB to do so.
- **3. Configure Westermo MRD-xxx 3G/4G modem (optional if such hardware is used)** Refer to Appendix A
- **4. Stop the Messenger Service provider**

# **5. Optional steps: verify that the modem is accessible over the serial interface**

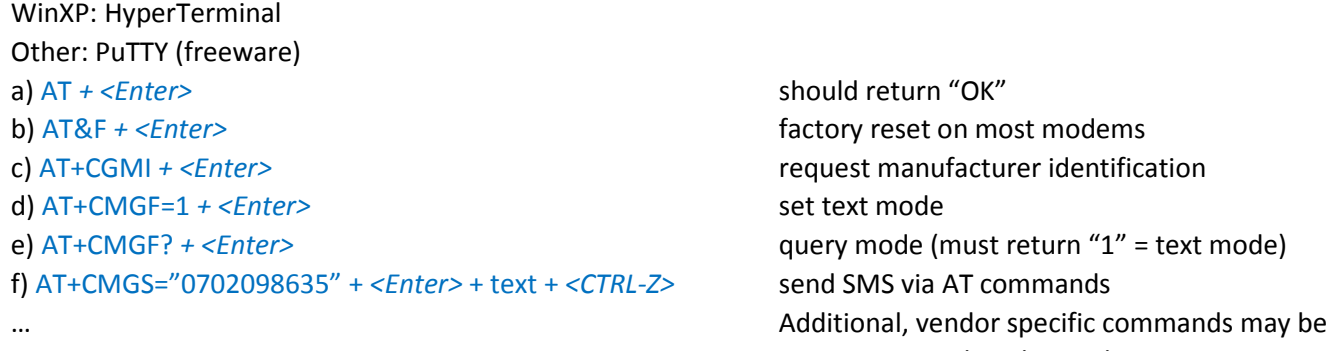

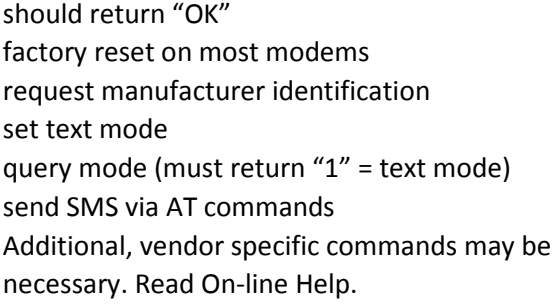

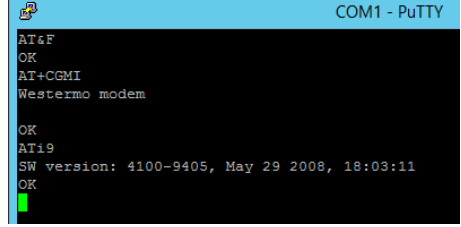

- 6. **Configure modem (up to and including System 800xA version 5.1)**
	- a) Read On-line Help!
	- b) Optional: import list of preconfigured GSM service providers by running SrvSetup.exe (see On-line Help)
	- c) Click **ConfigureSMSDevice**

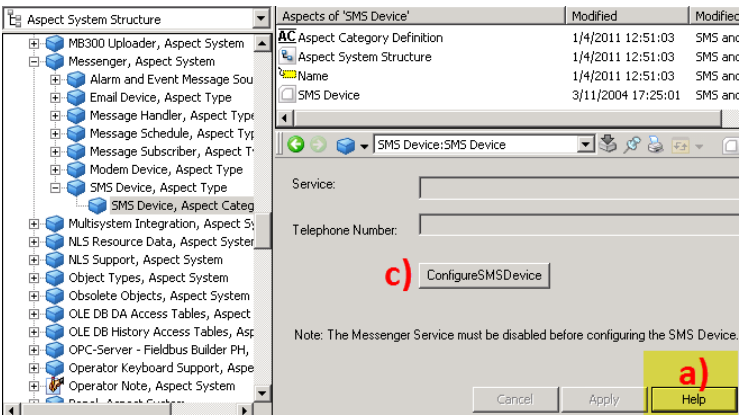

d) On **Ports** tab, add/configure a port connecting the modem (COM1?) and click **Properties**

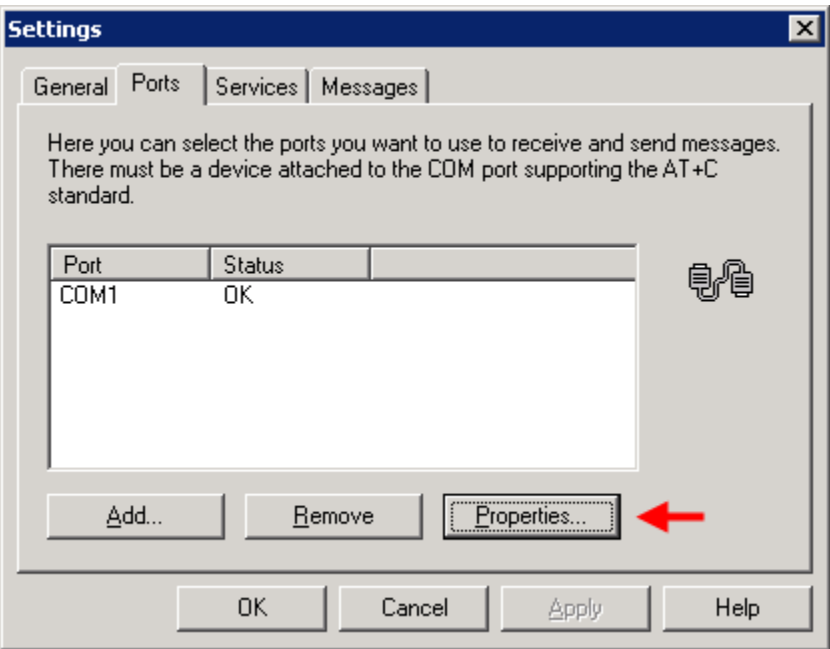

e) If SIM is protected with PIN code – enable **Query PIN**, click **OK** and restart the configuration tool.

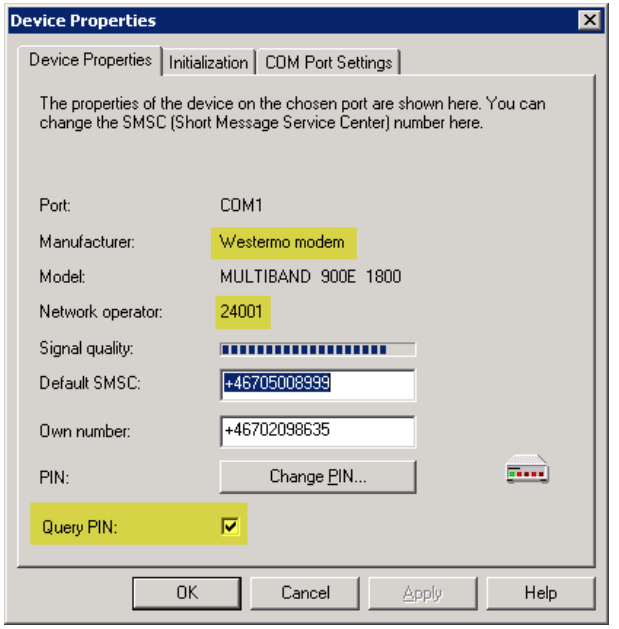

f) At second launch, the PIN code will be requested. After entering correct PIN, the **Network operator** should be filled in (using numbers; Cellular Network Codes can be looked up on Internet; "24001" is Telia in Sweden).

g) The SMSC (Cellular network's SMS Center) and SIM card's phone number must be provided. This becomes simpler if step 3b) has been completed.

h) Optional: Add custom settings for the modem

- i) Serial communication using "9600,8,N,1" should work with most modems but can be changed.
- ii) Possibly, "factory default" the modem, e.g once using HyperTerminal or PuTTY serial tool, or add "AT&F" as initialization string to factory default modem at each start.

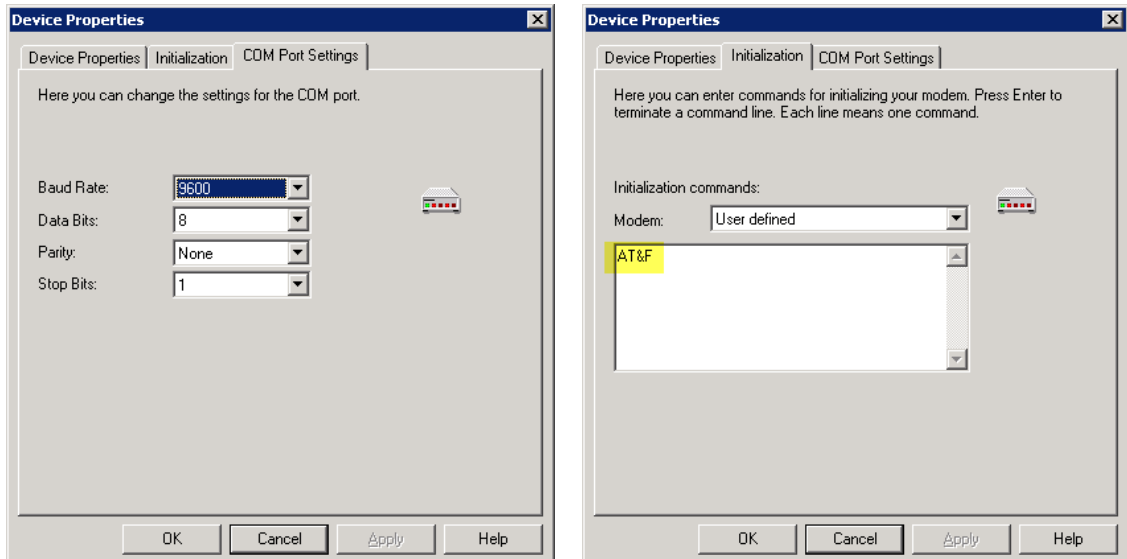

i) On the **Services** tab, select and setup Cellular Service (then click **Properties…**)

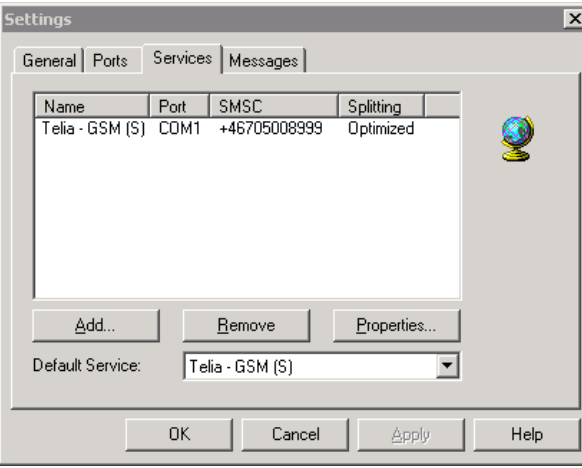

j) If desired, make appropriate adjustments (e.g. enable splitting, word break, etc.)

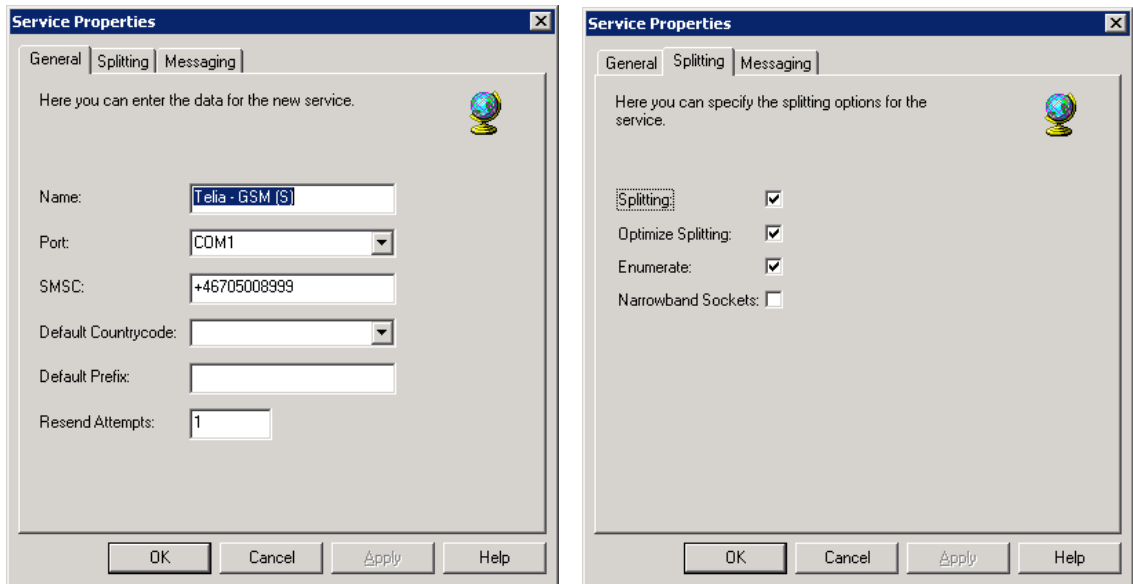

k) Press **OK** to save settings and exit the tool.

### **l) Do NOT continue with next step until you have succeeded with getting a network operator shown**

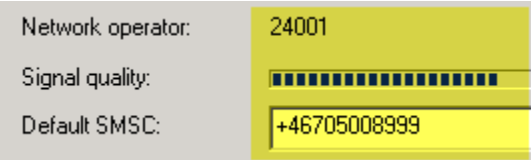

#### **7. Configure modem (System 800xA version 6.0 and forward)**

- a) Select COM-port and speed.
- b) Enter PIN code (if configured)
- c) Enter the SMS Center (SMSC) number (see step 5 for more information on SMSC).
- d) Click the **Check Modem State** button

If settings are OK the dialog window should indicate Modem Status "Good".

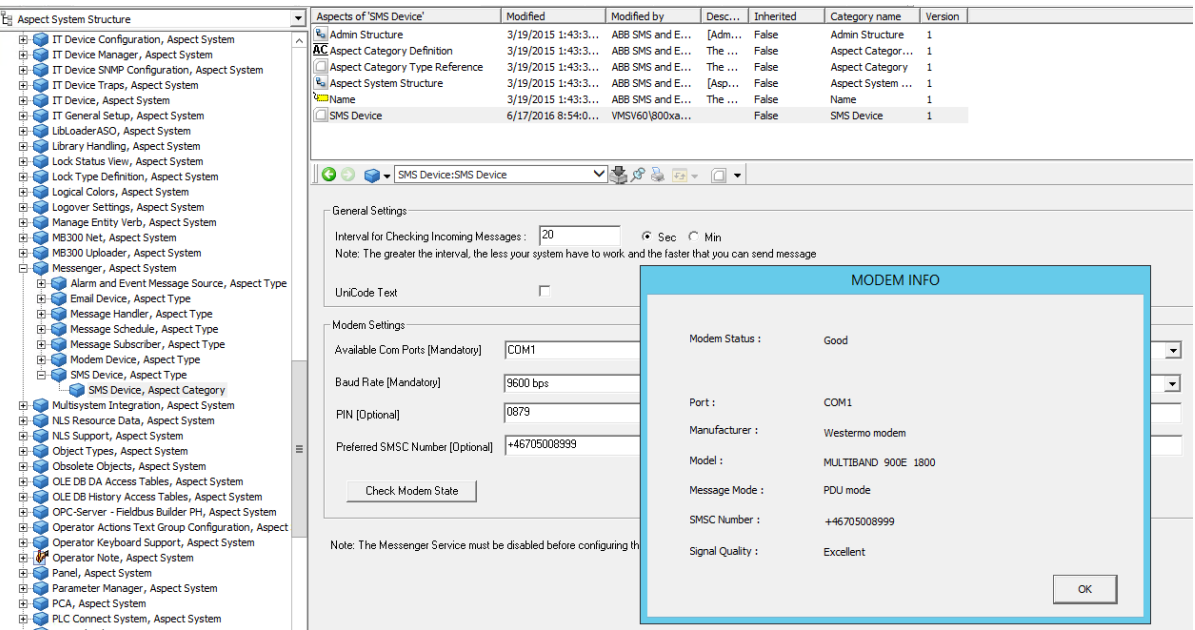

#### **8. Start the Messenger Service provider**

#### *9.* **Make necessary configuration in aspect system**

*To send an SMS the following must be properly configured (only stepstones provided)*

# a) In User Structure, for each recipient

a. Configure a **Message Schedule** aspect (=when to send)

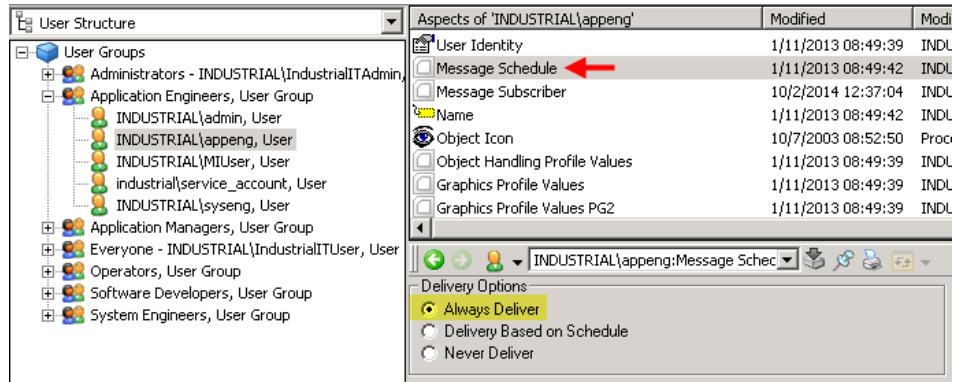

b. Configure a **Message Subscriber** aspect (=to what phone number to send the SMS)

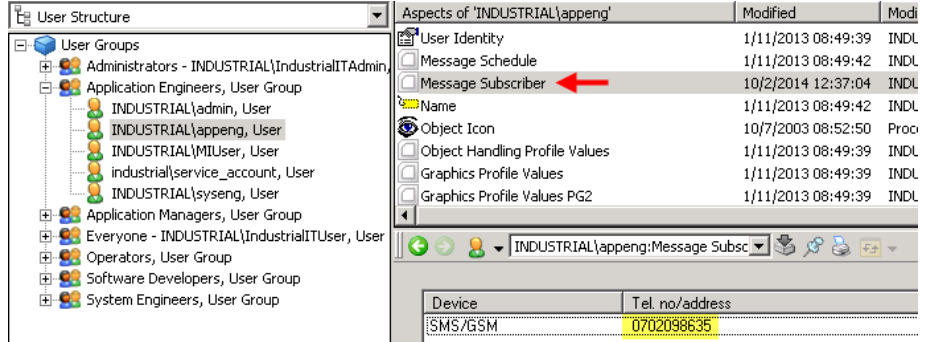

- b) In some structure, e.g. Functional Structure
	- a. Add an object to hold the configuration (e.g. a Generic "empty" object)
	- b. Add an alarm or event list with filter for the very few alarm or event that shall be sent as SMS *Carefully create this filter! We don't want to have "Common Event List" & "All alarms" here…*
	- c. Add an **SMS Message Source** aspect pointing to the list created above

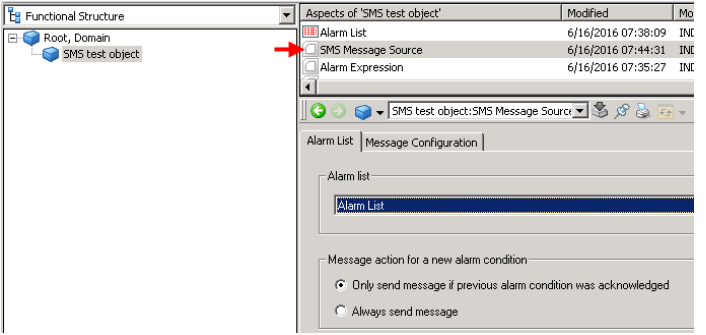

d. Add a **Message Handler** aspect connecting the recipient created previously

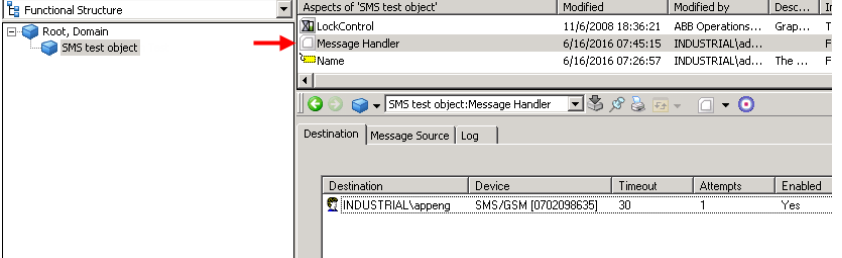

- **Note:** The **Timeout** value control the time before the SMS is sent to next recipient on list. 30 seconds is probably way too short to allow a recipient to return with an Ack.
- **10. Trigger/generate an alarm or event included in the SMS alarm/event list filter**

#### *11.* **In recipient's phone, reply on SMS with Ack ID to acknowledge the transmission**

*Without acknowledge the Messenger Service will continue with next recipient in list (after timeout has expired)*••••○ TELIA 令 08:29  $139\%$ 

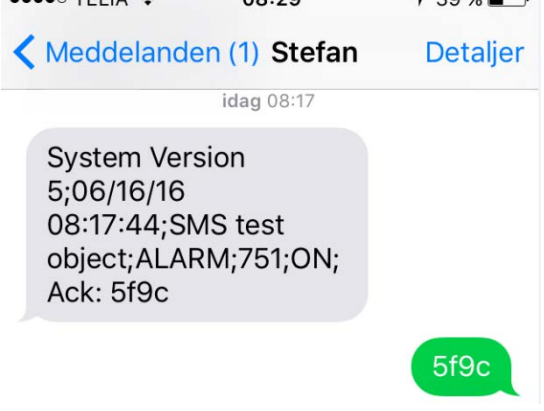

# 12. **Observe the progress in the Messenger Event Log**

Call the [Control Structure]SMS and e-mail Messaging:**Messenger Event Log**

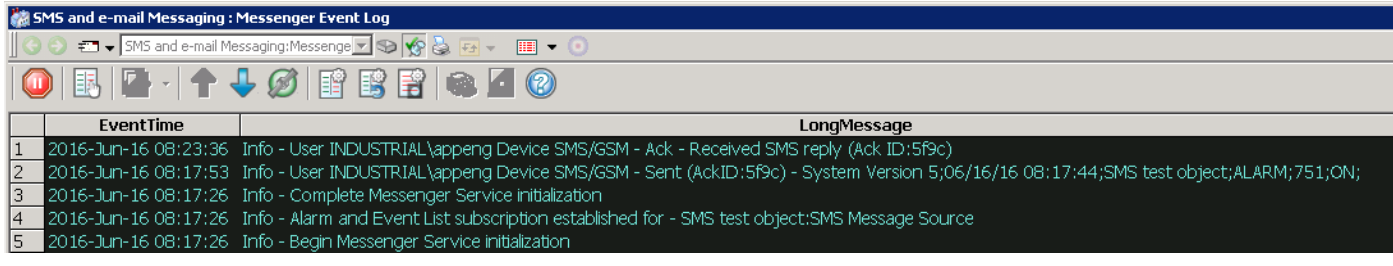

#### **EventTime LongMessage**

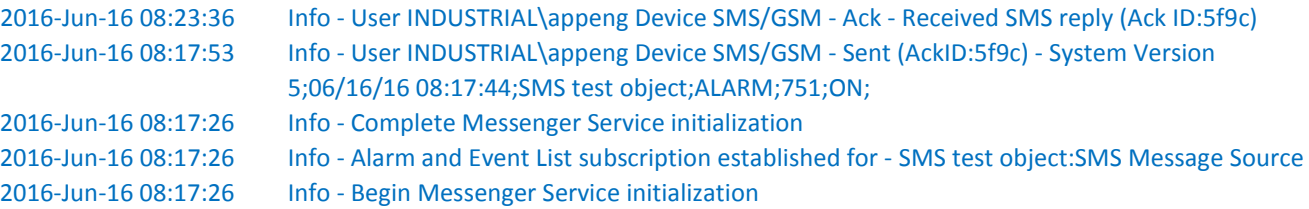

# 13. **Fine tune message format**

Change settings on the SMS Message Source aspect's Message Configuration tab.

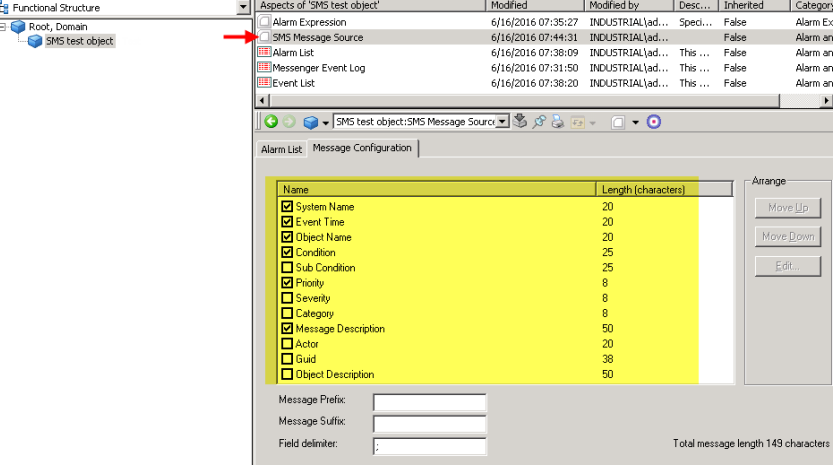

**14. Adjust alarm/filter filter, schedule, multiple recipients, etc.**

### **Appendix A – Configuring Westermo MRD-xxx 3G/4G router as SMS device**

- 1. Connect via Ethernet-port (default IP is 192.168.2.200) and a browser (default user/pw is admin/westermo)
- 2. Configure SIM pin on Wireless $\rightarrow$ Network page

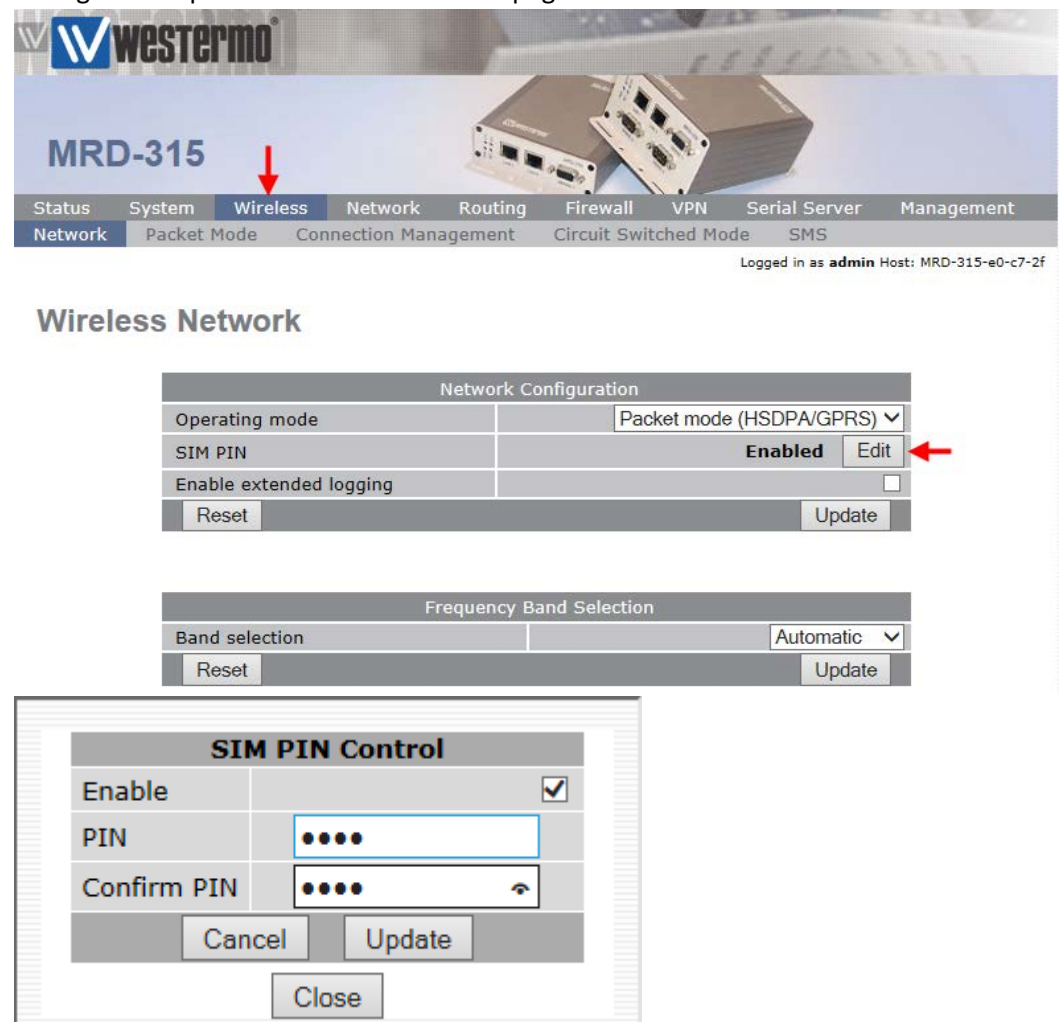

- 3. Setup a Modem Emulator using the Serial Server
	- a) Add Modem Emulator

b) Edit settings (baudrate, data and stop bits, parity, flow control, etc.) to match computer port

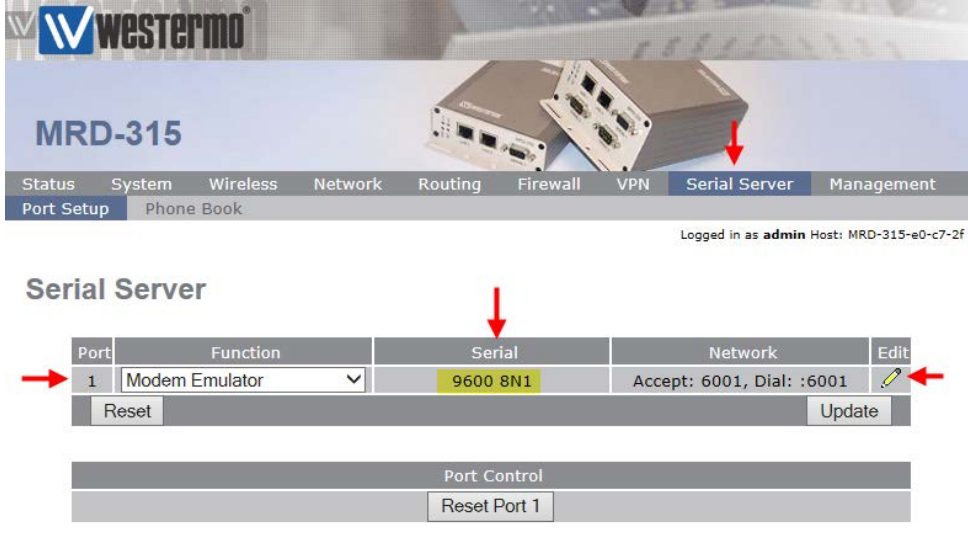

4. Setup modem to forward incoming SMS to the serial port

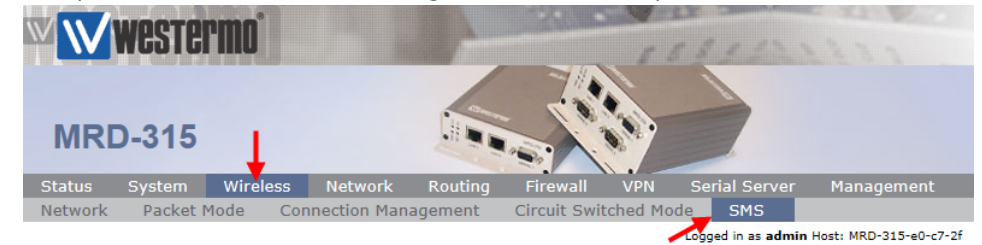

**SMS** 

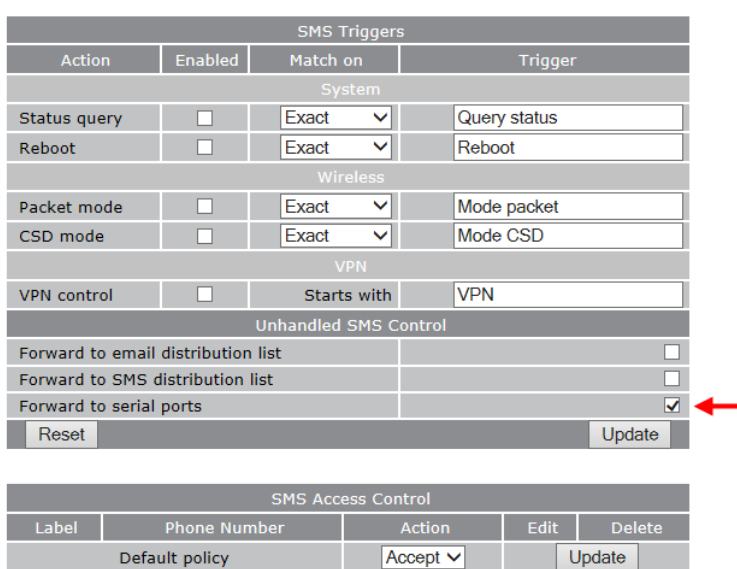

# 5. Verify

Network Status = No Fault

Serial Server = No Fault

If the device only shall be used as a SMS device, wireless connection status may be left as "Disabled"

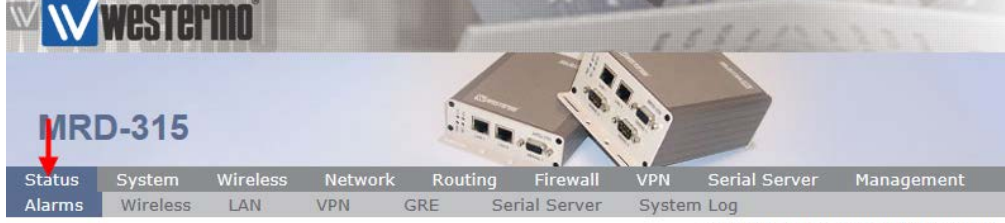

Add new access control

Logged in as admin Host: MRD-315-e0-c7-2f

# **Alarms**

#### 14:03:00 23/06/2016

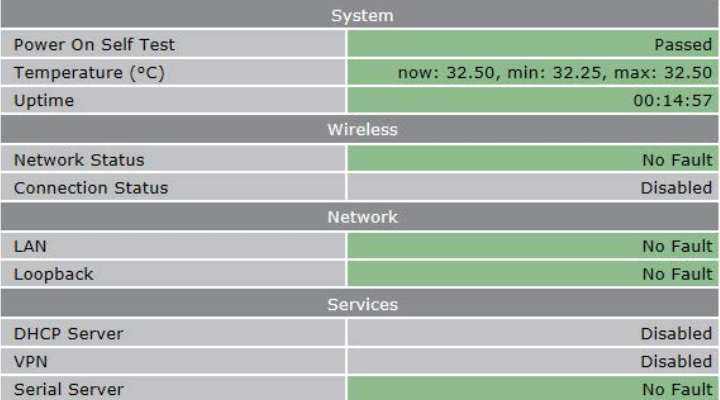